# HOW TO VOTE PCDP Committee Meeting, Dec 10, 2022

### **ElectionBuddy-Specific Tips**

On Saturday morning, by 8 AM, you will receive an email from The Pima County Democratic Party **< invitations@mail.electionbuddy.com>** containing the individual information and website link needed to join the voting process. You may also receive a text message with the same information.

Please keep your Election Buddy voting screen open in your web browser (on the device of your choice) for the duration of the meeting.

Note, voters are not able to share a device for voting — **a device per voter is required**.

**Each vote is a multi-step process:** 1. Open the ballot and make your selection(s)

- 2. Click "Verify" in the bottom-right corner of the ballot page.
- 3. Review your choice(s). If you want to edit your choice(s), click "Edit ballot" in the bottom-left corner of the page, and repeat steps A and B. If you want to submit your ballot, locate the "Submit ballot" button in the bottom-right hand corner of the screen and select it.
- 4. Your ballot is not submitted until you see a confirmation page.
- 5. On the confirmation page, click the "Next Vote" button to go back to your organization's landing page and wait for the next vote to appear.

**https://secure.electionbuddy.com/m/adp** is the place where the magic happens — this is your organization's landing page. If any of the following issues below occur, please visit that link.

#### 1. **If you accidentally close the ElectionBuddy tab in your web browser, please visit the above link to re-enter.**

#### 2. **Visit the above link if you see any of these messages:**

- "You've already voted!"
- "Voting has ended"
- "This ballot doesn't seem to exist" (additionally, if you get this error, please be 100% sure that you are entering your access key and password **exactly** as you see them in the email you

## Visual Details on the Voting Process

**You will receive an email and or a text message the email will be from the Pima County Democratic Party.**

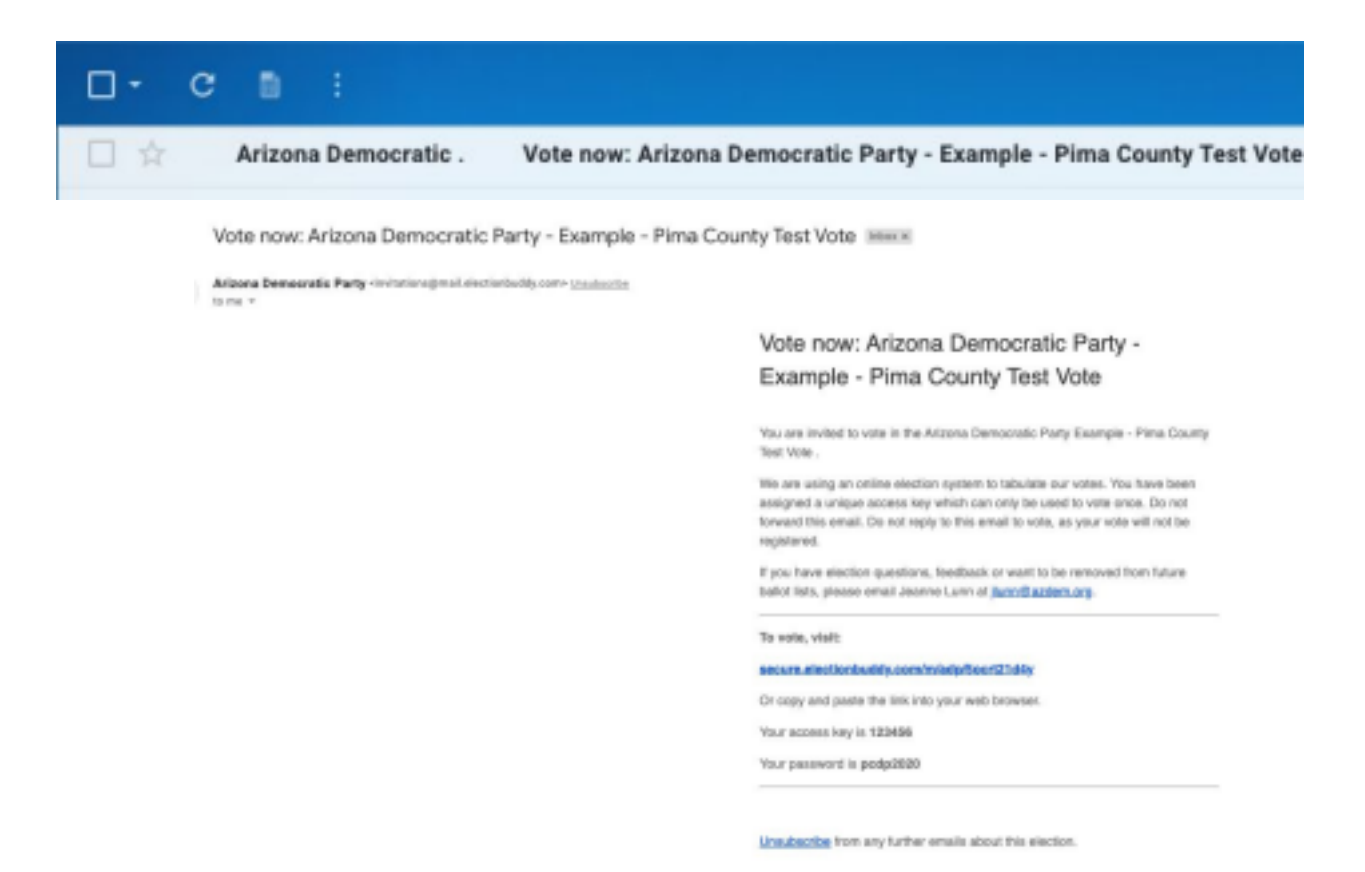

**Write Down your Access Key and your Password and click on the link provided. Enter Unique 6 Digit Access Key and Password**

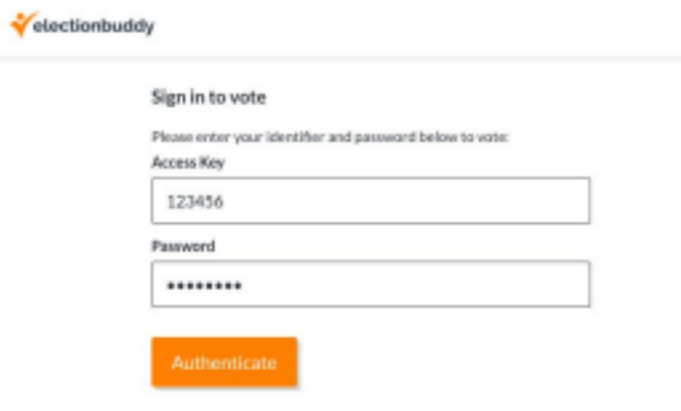

- **1. Open the ballot and make your selection(s)**
- **2. Click "Verify" in the bottom-right corner of the ballot page.**

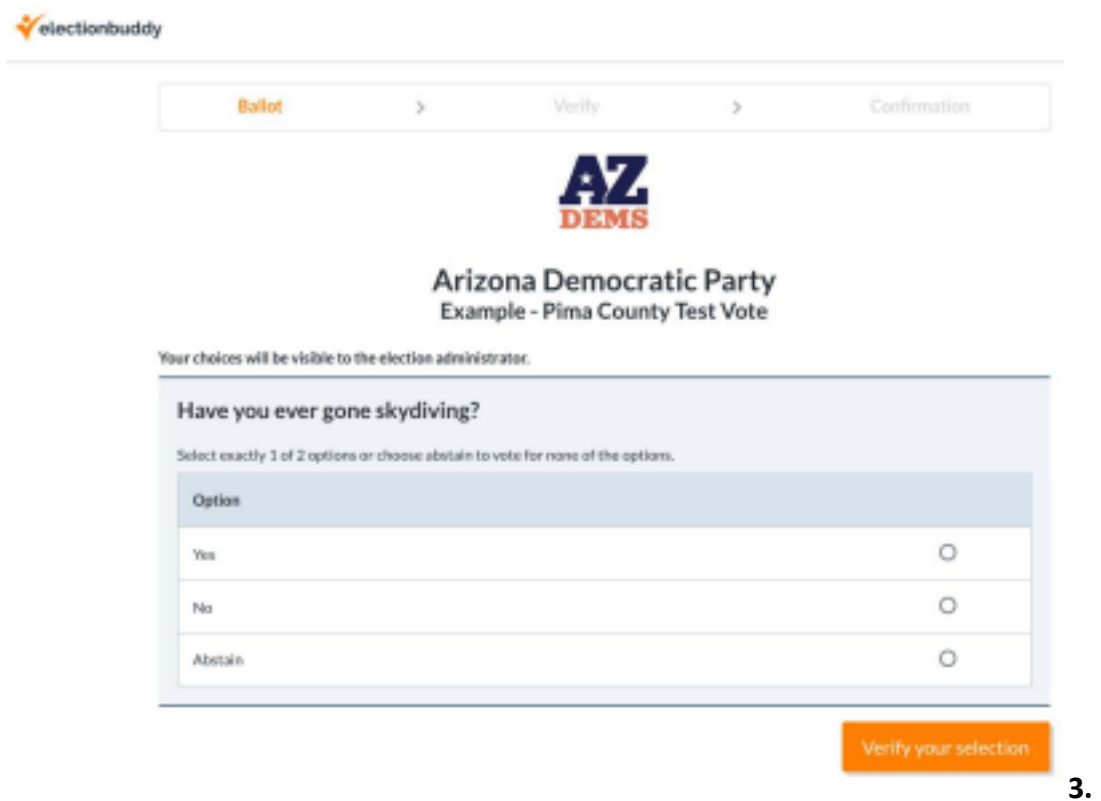

**Review your choice(s).To submit your ballot, locate the "Submit ballot" button in the bottom-right hand corner of the screen and select it.**

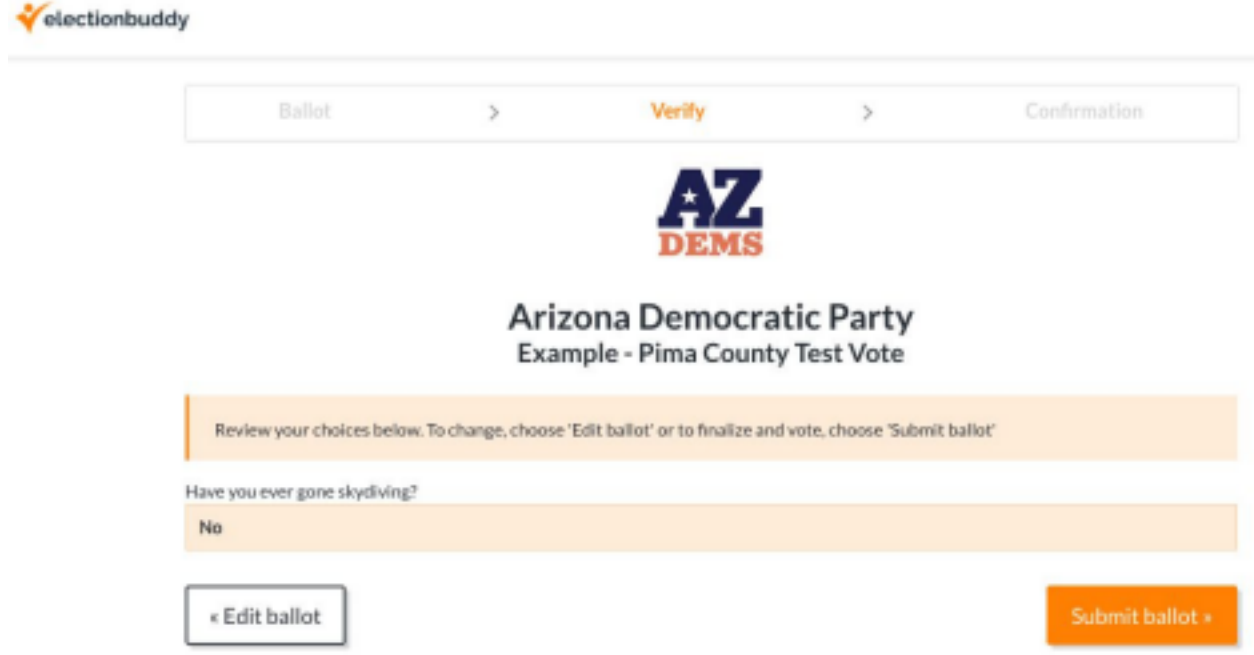

**4. Your ballot is not submitted until you see a confirmation page.**

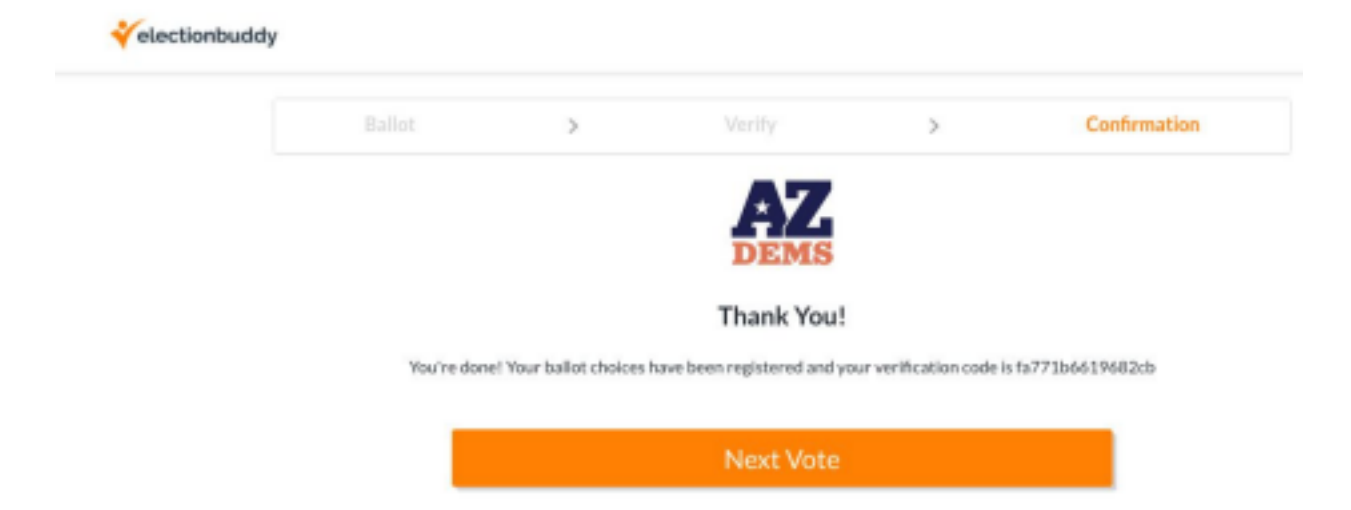

**Keep this webpage open on your computer or other device. Click "Next Vote" when it's time for another vote.**